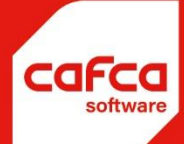

# **Leverancierskoppelingen via webservices**

**CAFCA BackOffice**

**WWW.CAFCA.BE** 

**CAFCA NV** BE0471.680.811

**Rembert Dodoensstraat 45** 3920 Lommel

011 55 40 10 info@cafca.be

# **Table of Contents**

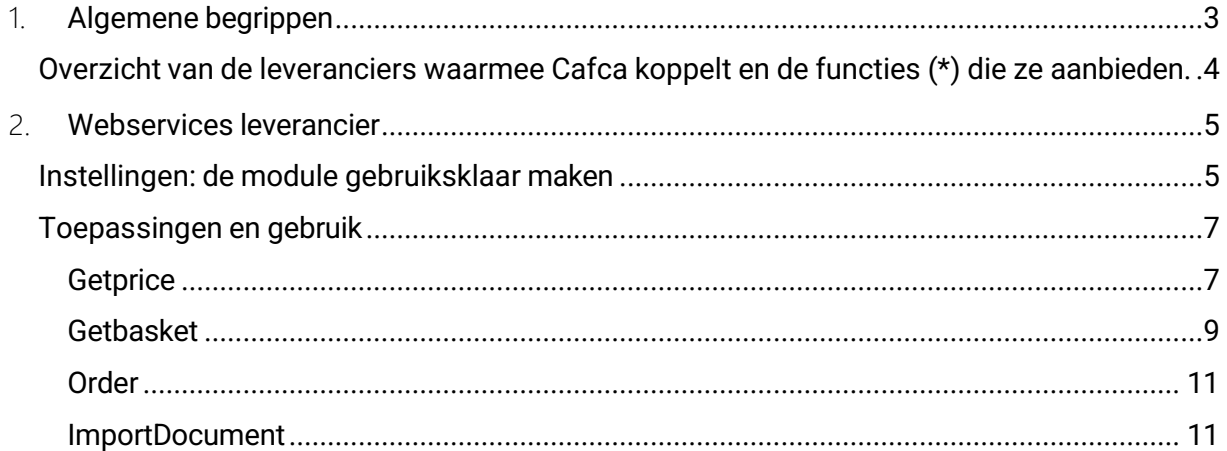

# <span id="page-2-0"></span>1. Algemene begrippen

Cafca voorziet een functie "koppeling webshop leverancier":

1. "Webservices leveranciers" voor Cafca backoffice

Indien u deze tool wil gebruiken, betaalt u een jaarlijkse licentie- en onderhoudsabonnement van 200 € per jaar. Hierin is ook de Cafca Catalog Builder inbegrepen. Hiervoor bestaat een aparte handleiding op ons klantenportaal of via het programma zelf te gebruiken.

"Webservices leverancier" heeft 3 functies (\*):

- 1. GetBasket: downloaden van de inhoud van het webshop winkelmandje in Cafca tussenscherm en selectief doorboeken naar een Cafca document.
- 2. GetPrice: aanpassen van de prijzen in Cafca bibliotheek en bestelbonnen.
- 3. Order: Cafca bestelbon naar de webshop sturen.
- 4. ImportDocument: Importeren van bestaand document naar Cafca

"Cafca Catalog" heeft 1 functie:

1. GetBask

et Belangrijk:

- De tools niet in verband brengen met het opbouwen van een bibliotheek in Cafca. Dus importeren van een prijslijst moet nog altijd gebeuren en is een ander proces. Zie onze online handleiding<https://cafca.be/importeren-prijslijsten/>
- Afhankelijk van het e-commerce systeem of de policy van de leverancier, zijn bepaalde functies niet mogelijk.
- "Webservices leverancier" dient eerst via de support geactiveerd te worden (zie verder).
- Cafca Catalog is een programma dat op uw lokale (gedeelde) harde schijf wordt geïnstalleerd (zie verder).

<span id="page-3-0"></span>Overzicht van de leveranciers waarmee Cafca koppelt en de functies (\*) die ze aanbieden.

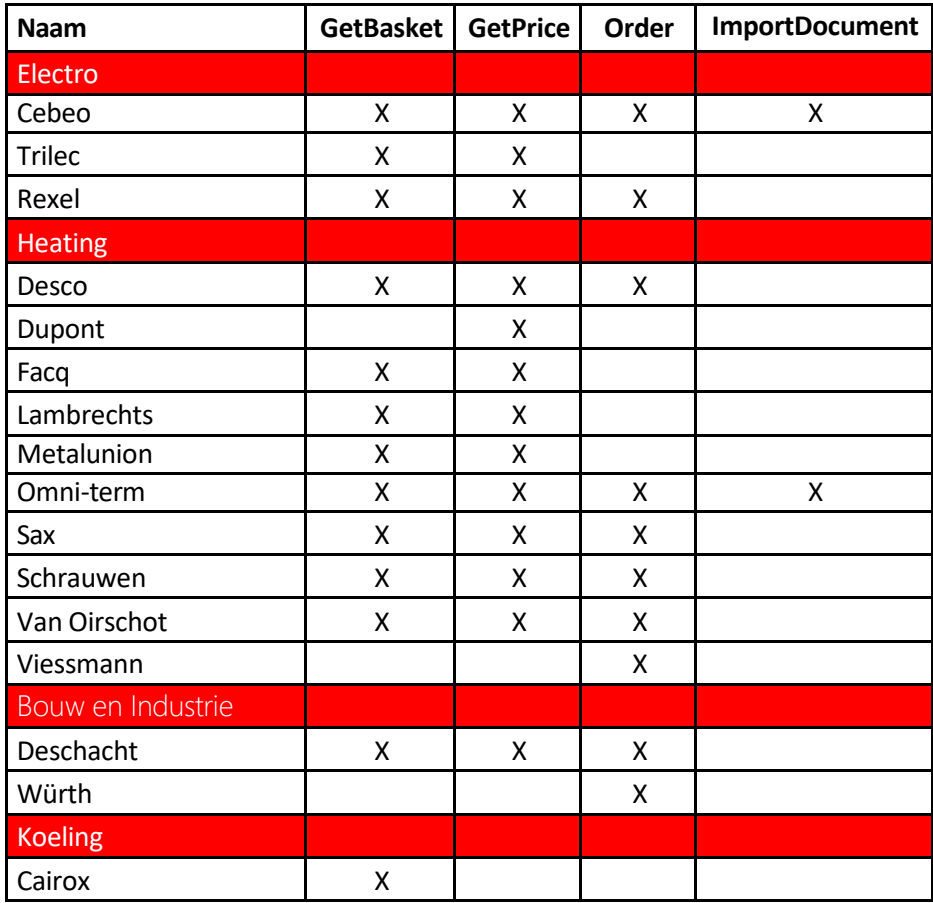

## <span id="page-4-0"></span>2. Webservices leverancier

## <span id="page-4-1"></span>Instellingen: de module gebruiksklaar maken

Open in Cafca backoffice de module Instellingen, Instellingen, Opties, Webservices leverancier.

Indien een licentiecode gevraagd wordt, dan bent u op deze module niet geabonneerd. Neem contact met de support 011 54 92 36 of stuur een e-mail [sales@cafca.be](mailto:sales@cafca.be)

De licentie kan geactiveerd worden, mits een akkoord voor abonnement van 200 € jaarlijks (jaarlijks opzegbaar).

Indien geactiveerd, zie je dit scherm (zonder de leveranciers):

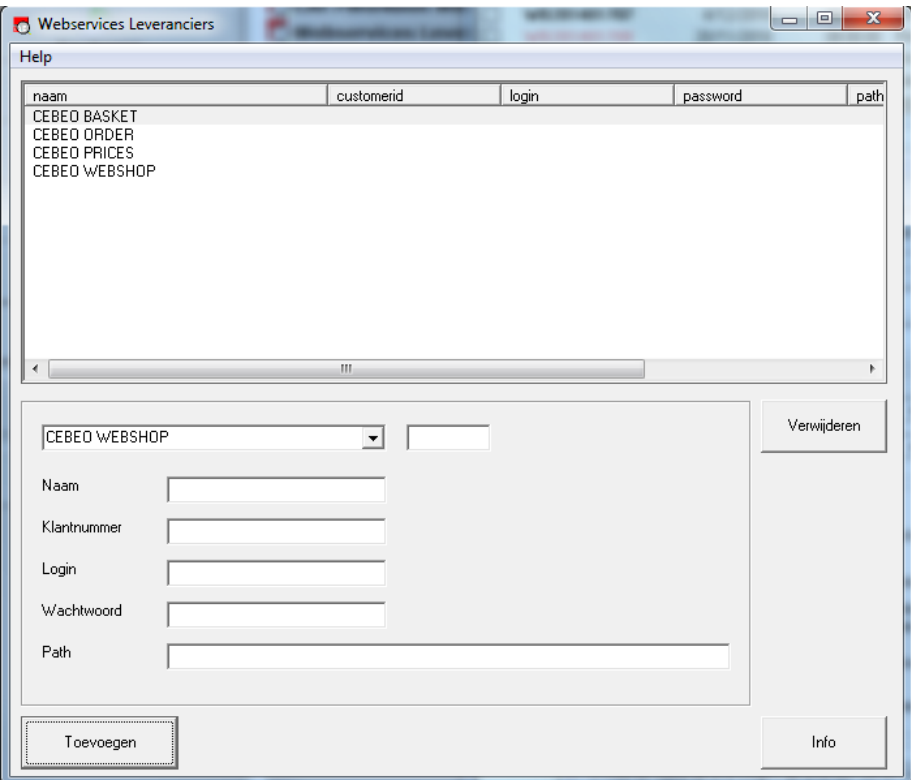

In het onderste gedeelte van het scherm, in het 'drop down' veld, de leverancier selecteren.

Achter de naam staat meestal de functie, bijvoorbeeld:

- Cebeo Basket: download het winkelmandje, dat eerder en buiten Cafca om, gevuld werd.
- Cebeo Webshop: dit is een klein verschil met Cebeo Basket, maar hetzelfde resultaat. Hier wordt de webshop geopend in een Cafca scherm, het winkelmandje gevuld en teruggekeerd naar Cafca met de winkelmand incluis.
- Cebeo Order: verstuur de bestelbon, opgesteld in Cafca, naar de webshop.
- Cebeo Prices: Getprice. Actualiseer de prijzen van de Cebeo catalogus in 'Materiaal' (zie Administratie) en in de bestelbon.

Vul uw zeker het Login en Wachtwoord, die u van uw leverancier heeft ontvangen.

Indien Klantnummer niet hoeft bij de reguliere webshop, moet het hier evenmin.

"Path" mag u blanco laten.

Vervolgens 'Toevoegen' en de gekozen leveranciersfunctie is klaar voor gebruik in de diverse onderdelen van Cafca (zie verder).

Het kan zijn dat 'Toevoegen' een reeds ingevulde overschrijft. Sluit in dit geval het scherm af en start opnieuw.

Meerdere gebruikers met elk een eigen login?

U kan dezelfde leverancier – functie nogmaals toevoegen.

Voeg de naam van de gebruiker toe (Leverancier – Functie – Gebruiker). Bijvoorbeeld "Cebeo Basket Piet".

Dit is noodzakelijk zodat elke gebruiker zijn eigen winkelmandje beheert.

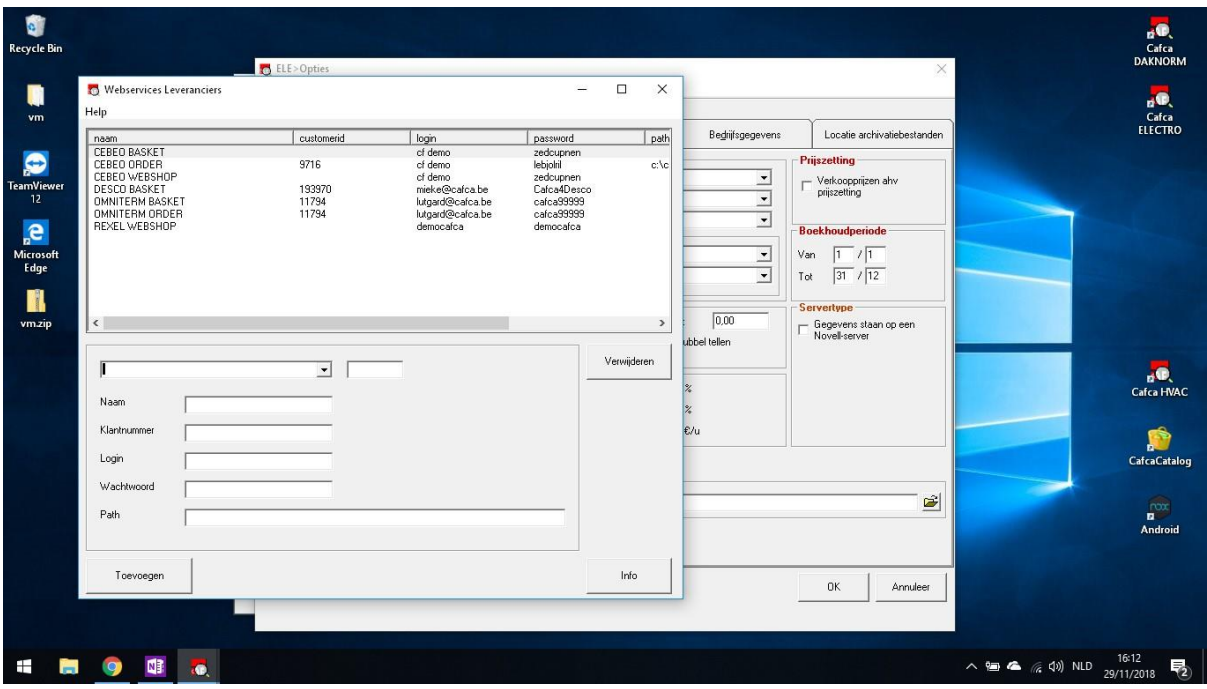

Zo kan bijvoorbeeld Cebeo diverse keren ingevuld zijn.

- Cebeo Getprice
- Cebeo Webshop
- Cebeo Basket
- Cebeo Order

En als er meerdere gebruikers met eigen login hebben, kan deze lijst nog uitgebreider zijn.

## <span id="page-6-0"></span>Toepassingen en gebruik

#### <span id="page-6-1"></span>**Getprice**

Betekenis: aanpassen van de prijzen in Cafca bibliotheek en/of bestelbonnen via het internet (webservices).

1. Prijsupdate van een Catalogus (prijslijst).

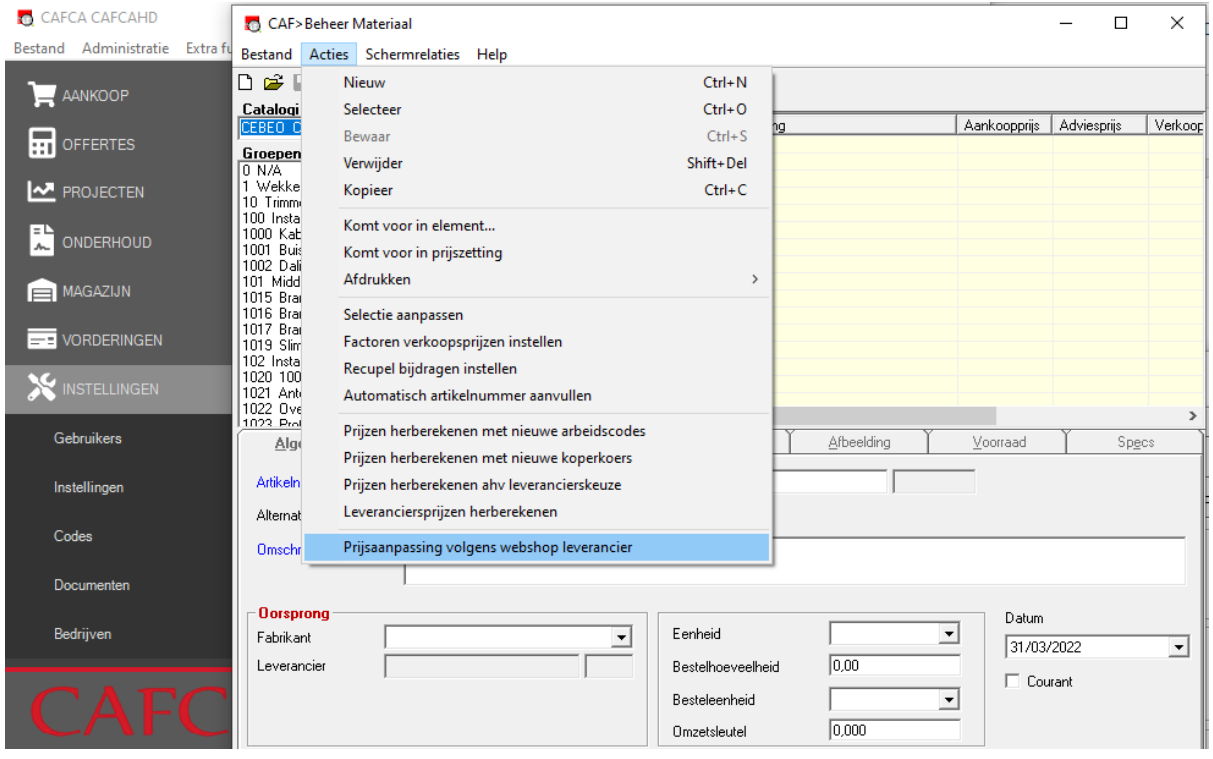

- a. Ga naar materiaal in de module Administratie
- b. Selecteer een catalogus (prijslijst)
- c. Ga naar Actie en kies "Prijsaanpassing volgens webshop leverancier"
- d. Kies de corresponderende leverancier.
- e. Afhankelijk van het aantal artikelen in de catalogus kan dit wel enige tijd in beslag nemen!

Leveranciers die GetPrice aanbieden, zie hierboven "Overzicht van de leveranciers waarmee Cafca koppelt en de functies die ze aanbieden".

#### 2. Prijsupdate van een bestelbon

Met de functie "Prijsaanpassing volgens webshop leverancier" kunnen de prijzen van de bestelbonlijnen volgens de prijzen in de webshop aangepast worden.

Open de bestelbon, Acties, "Prijsaanpassing volgens webshop leverancier"

Kies de leverancier (\*) en OK drukken.

(\*) Enkel de leveranciers met getprice functie en die u in de instellingen hebt toegevoegd, worden getoond.

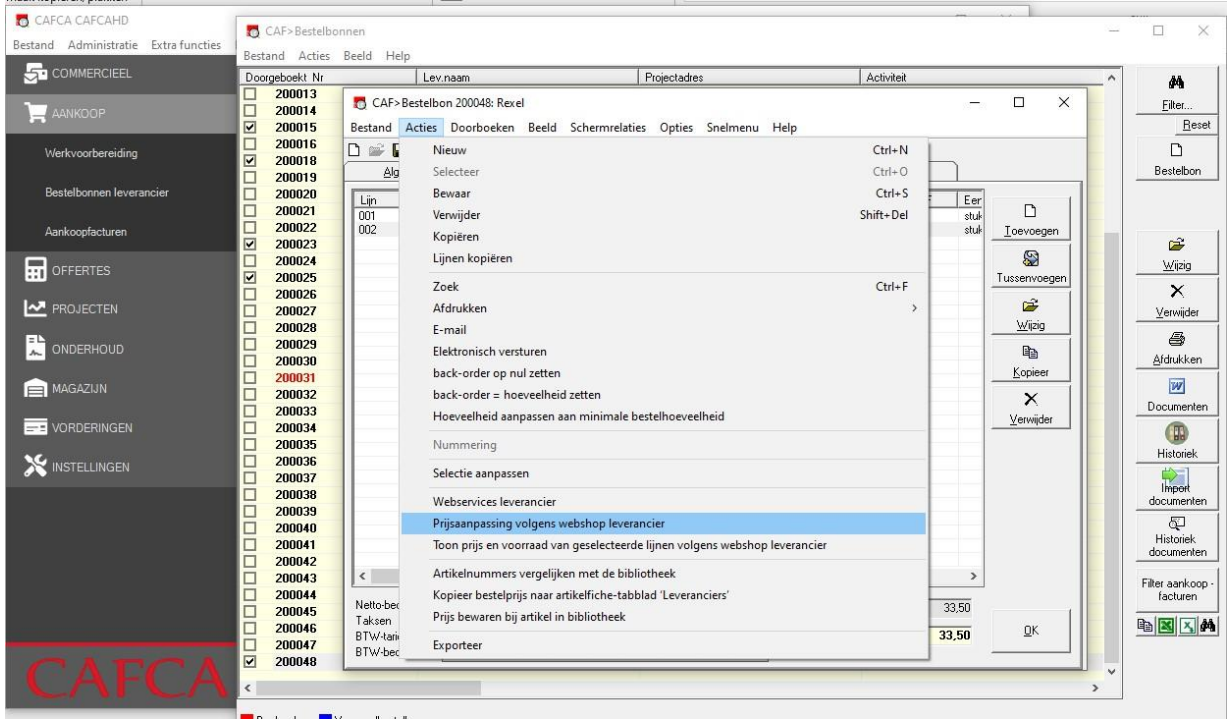

Achteraf heb je de mogelijkheid om de nieuwe bestelprijs ook te bewaren in de artikelfiche zelf:

- Onder het tabblad leveranciers (via Acties, Kopieer bestelprijs naar Artikelfiche tabblad leveranciers)
- Onder het tabblad 'prijzen' (via Acties, Prijs bewaren bij artikel in bibliotheek).

### <span id="page-8-0"></span>**Getbasket**

De inhoud van het webshop winkelmandje naar Cafca overbrengen (factuur, leveringsbon, orderbevestiging, verkoopofferte, werkbon, werkvoorbereiding, bestelbon en offerte.).

Werkwijze:

- Zijn de Getbasket leveranciers in de Instellingen (zie vorig hoofdstuk) ingevuld?
- Ga naar de webshop van de leverancier en vul het winkelmandje.
- Open een Cafca document, ga naar Acties en kies "Webservices leverancier"
- Klik op het winkelmandje en selecteer de leverancier.

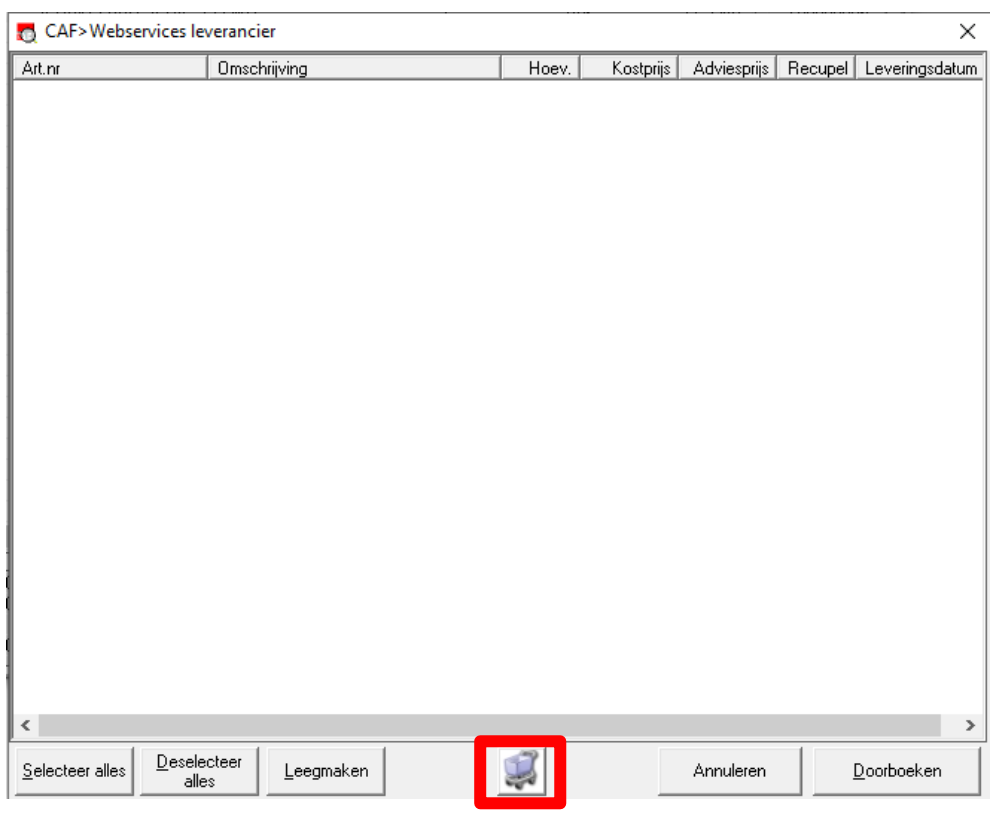

#### - Klik op 'Download Basket

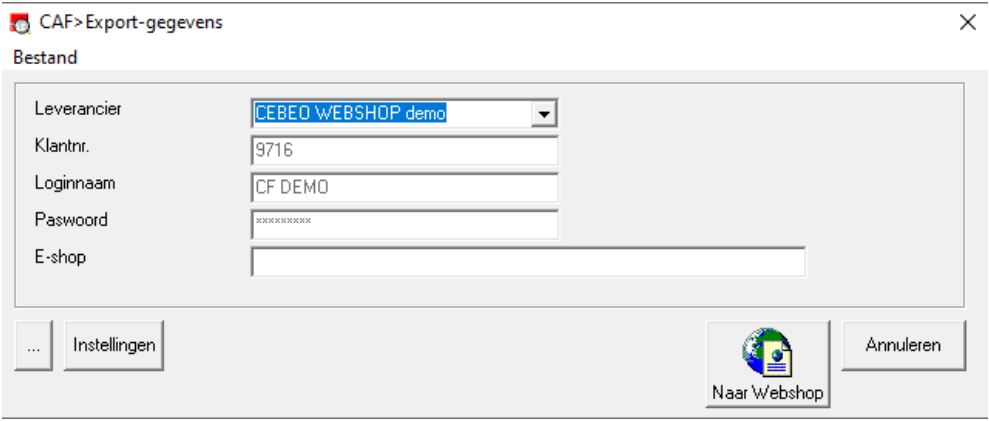

- Artikelen worden naar hier overgehaald.

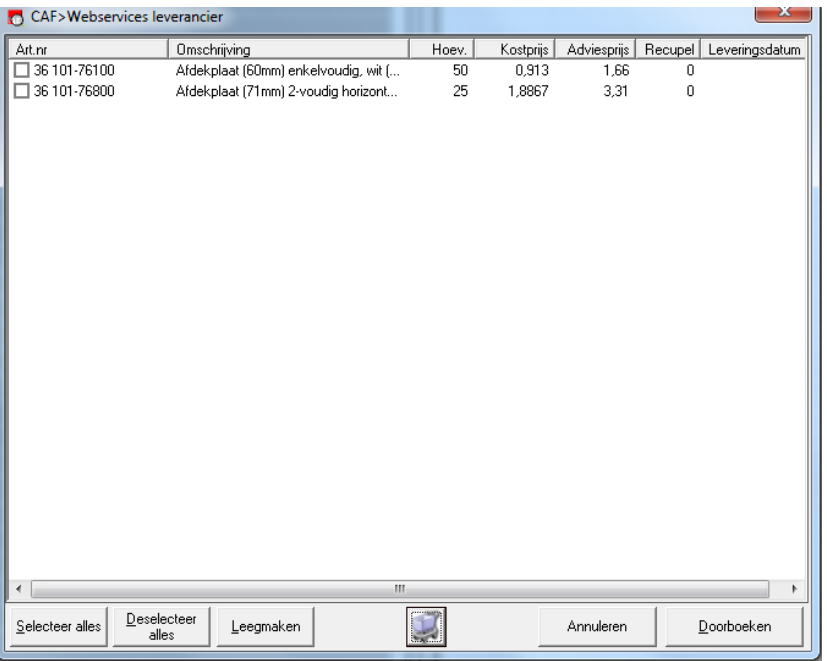

- (Indien er niets gebeurt, dan is het winkelmandje leeg of een verkeerde login)
	- o Test met de knop "Webshop openen" of de webshop met de logingegevens geopend wordt. Als het loginscherm verschijnt zonder gegevens, zijn de logingegevens verkeerd.
	- o Met "Instellingen" kunnen de login-gegevens gewijzigd of een ontbrekende leverancier met Basket-functie toegevoegd worden.
	- Indien het winkelmandje nog niet gevuld werd, kan je de webshop vanuit Cafca openen:
		- o "Webshop Openen": opent de webshop, vul het winkelmandje en keer terug met de inhoud van het winkelmandje.
		- o De 'keer terug' beweging is bij elke webshop anders:
			- Cebeo = bestel
			- $-$  Rexel = back to ERP
			- Omni-term = ga naar het winkelmandje
			- Zie verder in deze handleiding het hoofdstuk "Cafca Catalog" waar dit per leverancier wordt uitgelegd.

Knoppen onderaan:

- Klik op 'Selecteer alles' of selecteer per stuk en vervolgens 'Doorboeken'. De artikelen worden in het geopende document geplaatst.
- 'Leegmaken' om alle artikelen te verwijderen.
- Winkelmandje om opnieuw een download te doen.

Leveranciers die Basket-functie aanbieden, zie hierboven "Overzicht van de leveranciers waarmee Cafca koppelt en de functies die ze aanbieden".

#### <span id="page-10-0"></span>Order

Een Cafca bestelbon kan elektronisch (via webservices) naar de webshop van de leverancier verstuurd worden.

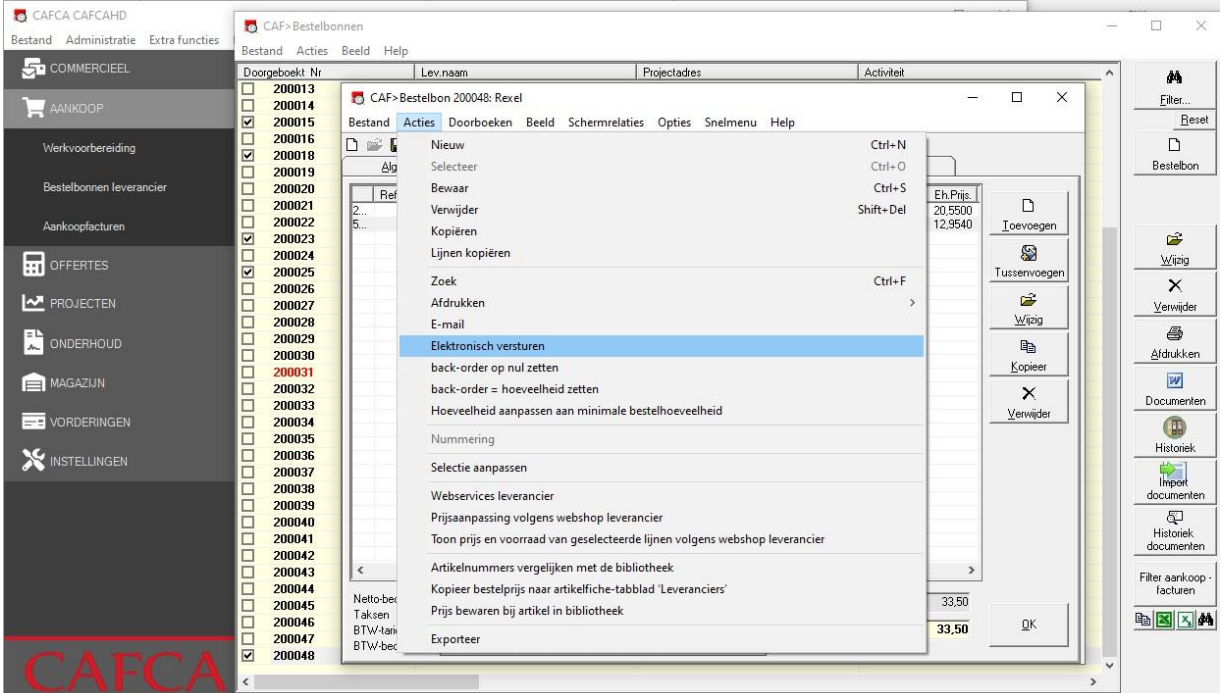

Open een bestelbon, Acties, Elektronisch versturen

Kies de leverancier (\*) en OK drukken.

(\*) Enkel de leveranciers met Order functie en die u in de instellingen hebt toegevoegd, worden getoond.

Leveranciers die Order-functie aanbieden, zie hierboven "Overzicht van de leveranciers waarmee Cafca koppelt en de functies die ze aanbieden.

#### <span id="page-10-1"></span>ImportDocument

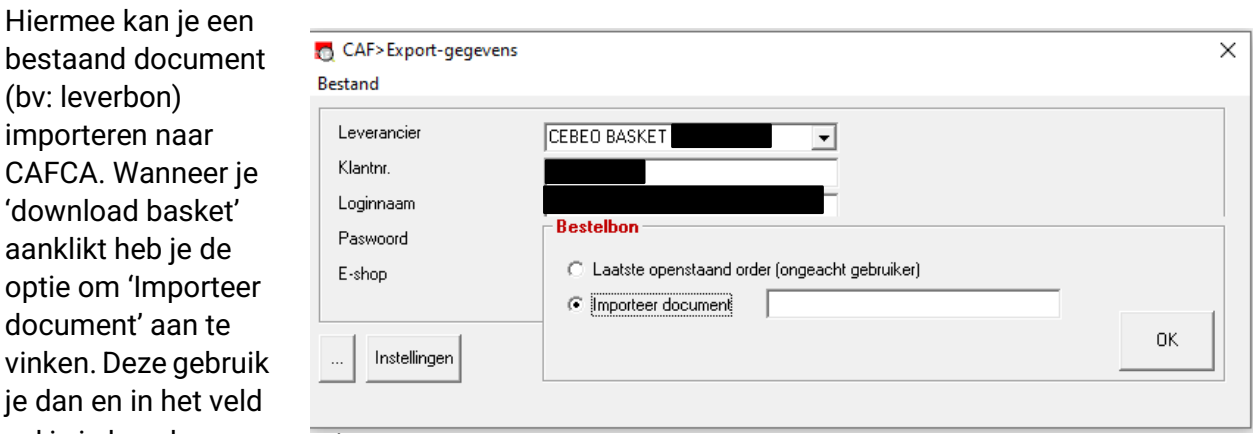

vul je je leverbonnummer in.

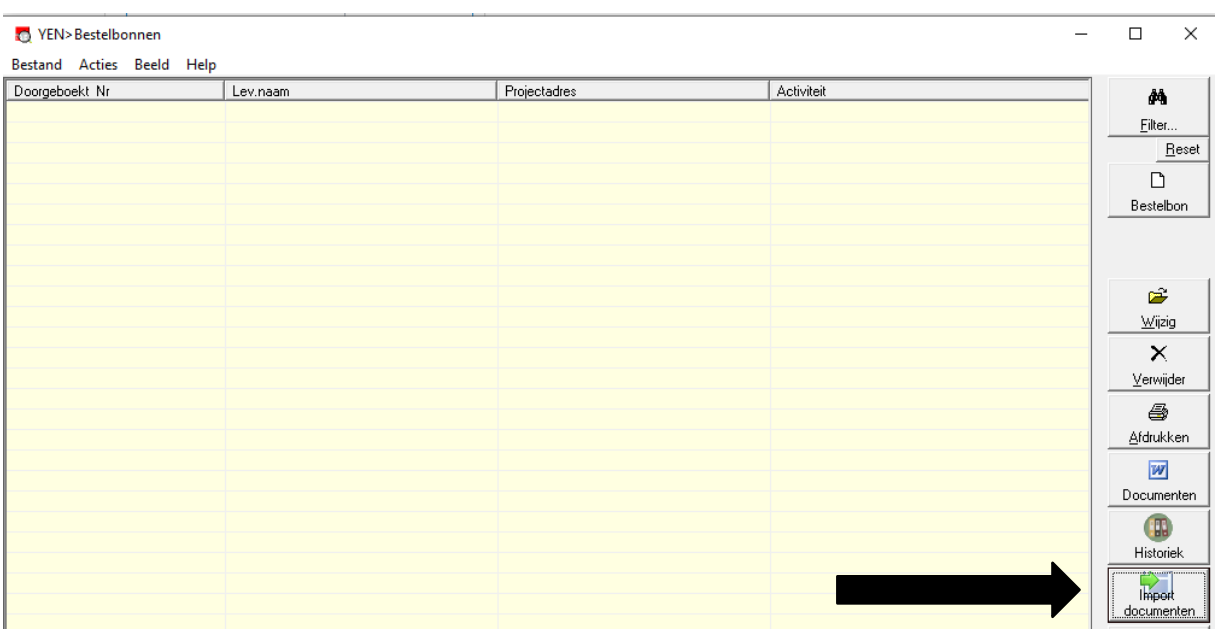

Je kan ook bij Bestelbonnen rechts 'Import Documenten' meteen aanklikken.

Hier krijg je de keuze voor Cebeo of Omniterm. Daarna kies je een order of leveringsbon en kan je het document nummer invullen dat je op de site zelf vind.**ALCOHOL:** 

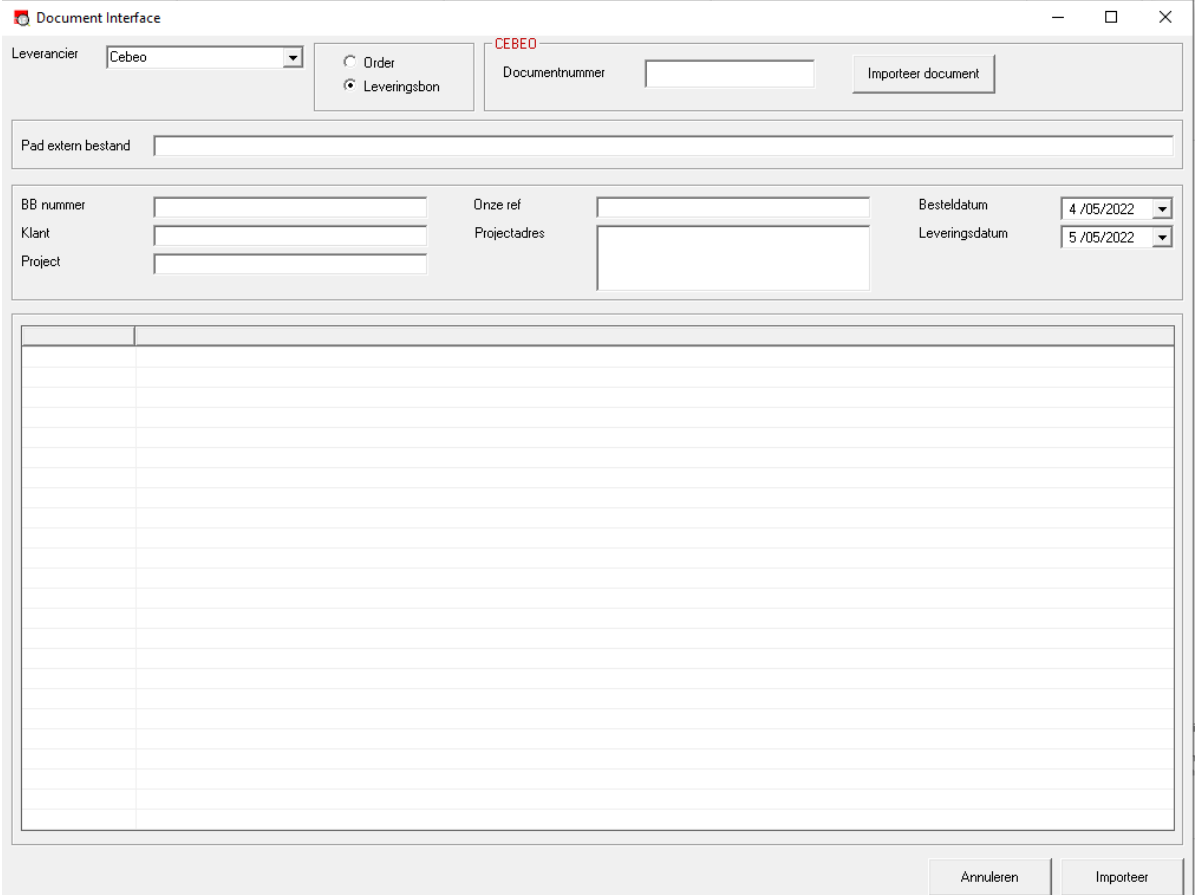